## **Mapping Business Partners**

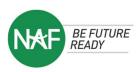

Using Google My Maps to Identify Local Businesses

**Google My Maps** allows you to create a custom map that you can share easily with others. With this tool, advisory boards can quickly pinpoint new partners in their community and develop a strategic outreach plan. The mapping exercise may be a great example of a project that NAF students in your Academy may want to volunteer for to support the Advisory Board. Additionally, students will develop a deeper understanding about local businesses related to their career(s) of interest. Here's how to get started:

Step 1: Create a Google Account/Sign into Google My Maps

Login to <u>Google My Maps</u> using your Google account. You can also access My Maps through Google Drive, under "New" then "More."

| Droopootiur |                                                                           |
|-------------|---------------------------------------------------------------------------|
| Frospective | Partners - AOE                                                            |
| Description |                                                                           |
|             | s for the perspective partners who coul<br>AOE students in New York City. |

### Step 2: Creating a Map

Click **Create a new map.** Go to the top left and click "Untitled Map" and give your map a name and description. For example, if you're trying to get a list of engineering/STEM firms that would be great prospects to target for your AOE, create a map for exactly that.

**Did you know?** You can create different layers for each map so you could also create an overall Prospects map and have the themed prospects separated by layer (e.g. a layer for AOE prospects, a layer for AOHS prospects, etc.) This is recommended for District Advisory Boards.

### Step 3: Uploading business locations

There are two ways you can go about uploading business locations/creating business location pins on My Maps: (1) searching for locations and pinning them directly on the map; or (2) importing locations from a file.

#### A. Directly Adding Places to your Map:

• If you know of a business you want to target, you can simply search their name using the Search Bar and add it to your Map Layer by clicking "Add to Map"

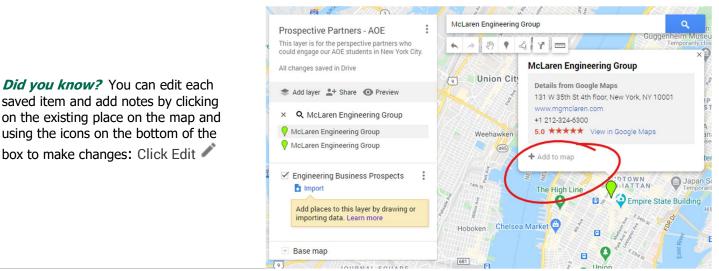

ALL RIGHTS RESERVED © 2021 NAF

# **Mapping Business Partners**

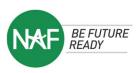

Using Google My Maps to Identify Local Businesses

#### B. Importing Map Features from a File:

- Create a spreadsheet/google sheet with columns that indicate Place Names, Addresses (or latitudelongitude information), and any other data you want for the place marker. Click <u>here</u> to see all the supported file types.
- In the map legend, click "Add Layer" or if you already have a layer available, underneath click "Import" and upload the file containing your data and click "Select"

| Prospective Partners - AOE<br>This layer is for the perspective partners wf<br>could engage our AOE students in New Yor<br>All changes saved in Drive                                                                                     | McLaren Engineering Group     Q     Google Drive Photo albums | ×                                             |
|----------------------------------------------------------------------------------------------------|---------------------------------------------------------------|-----------------------------------------------|
| Add layer 👫 Share 💿 Preview<br>Engineering Business Prospects<br>Thirdividual styles<br>O McLaren Engineering Group<br>Unitited layer<br>D Innitited layer<br>Innort<br>Add places to this layer by drawing<br>importing data. Learn more | Drag a CSV, XLSX, KML or GPX file here                        | n Saddle                                      |
| Base map<br>Harrison<br>WEST SIDE<br>Newark<br>Newark<br>Libery<br>International<br>Arpon<br>Port                                                                                                    | Select à file fran your device                                | Quee<br>Farr<br>Pro Contain<br>Beli<br>ALBARS |

- You will be asked to select the columns from your file that will indicate the location, such as addresses
  or longitude/latitude pairs. All the columns will be imported but the office location will be used to
  determine the position on the map.
- Then, you'll be asked to choose a column to title your markers this is where having that Name column is key.
- Google will automatically place the markers based on the provided data. You can choose to edit the icon based on any internal system/customization you'd like.

*Did you know?* Each uploaded marker shows the data points you have in the spreadsheet – use it to add notes about each location!

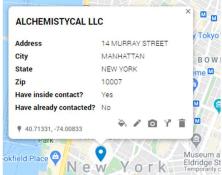